## Rapidlogger Systems

### **Changing Dial Display Settings on the Rapidlogger RapidVu**

This tech note describes the process to change the Dial display on the RapidVu software. The user can change the variable displayed and its range settings using the Rapidlogger utility program.

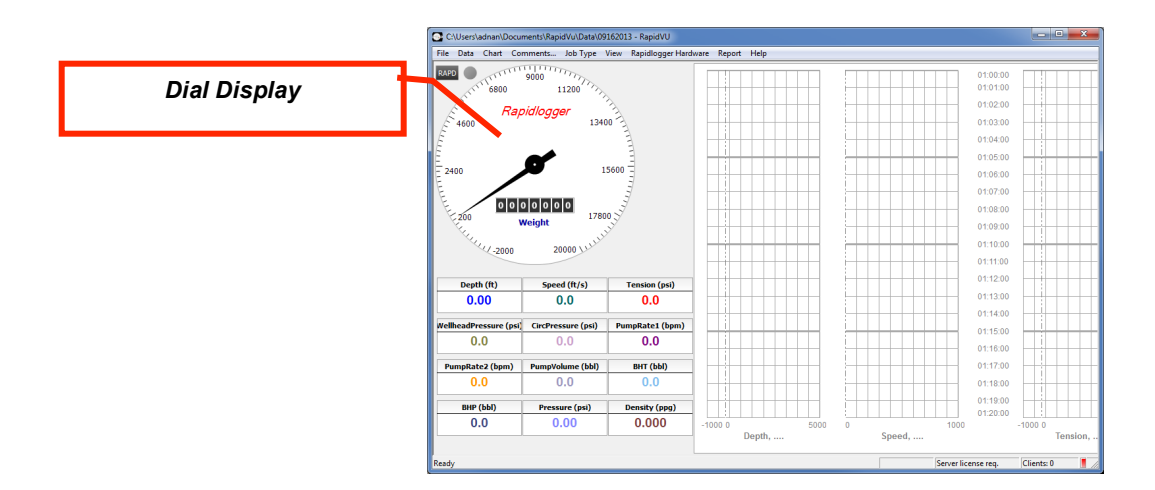

Figure 1: Rapidlogger RapidVu Utility

In order to change the variable being displayed on the RapidVu Dial the program called the *"Rapidlogger Utility"* is needed. This document describes the use of the *"Rapidlogger Utility"*. You should only use version number 2.1.0.50 or newer versions of this utility program. The program is available on the CD that is shipped with your system. Before using this program the PC should be connected to the Rapidlogger System with an Ethernet cable and the network setup should be completed. The network setup is described in a different document.

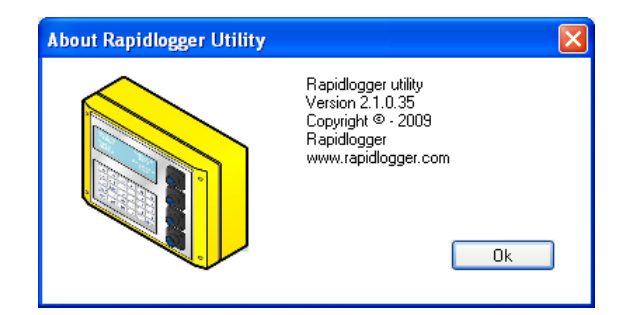

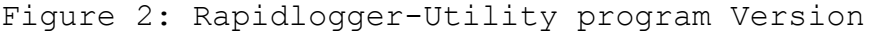

### *Installing the Program*

# Rapidlogger Systems

The first step is to install the *"Rapidlogger Utility"* program on your PC. To install double click on the setup.exe file inside the Rapidlogger Utility folder on the CD.

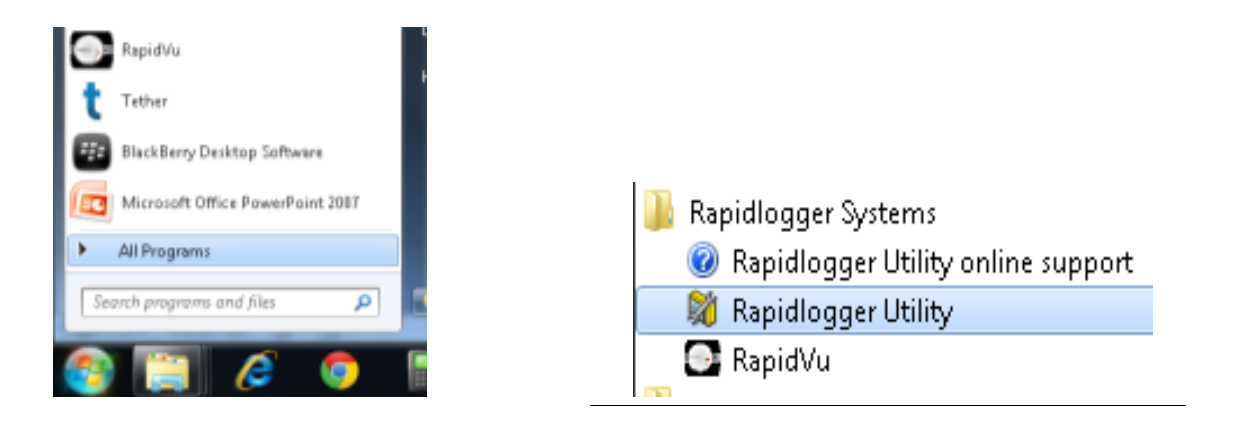

Figure 3: Running the Rapidlogger Utility from the program menu

Now run the program by clicking on the program icon for Rapidlogger Utility in the program menu.

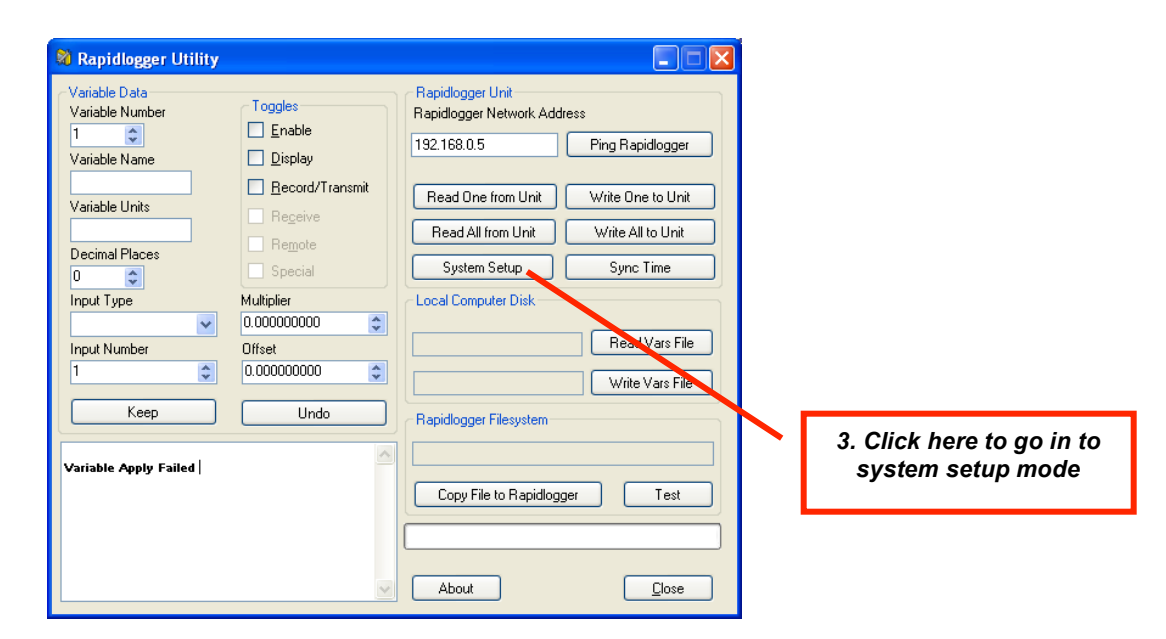

Figure 4: Rapidlogger-Utility program Initial screen

#### *Using the Program*

1) Try to ping Rapidlogger System by clicking on the "Ping Rapidlogger" button as shown below.

## Rapidlogger Systems

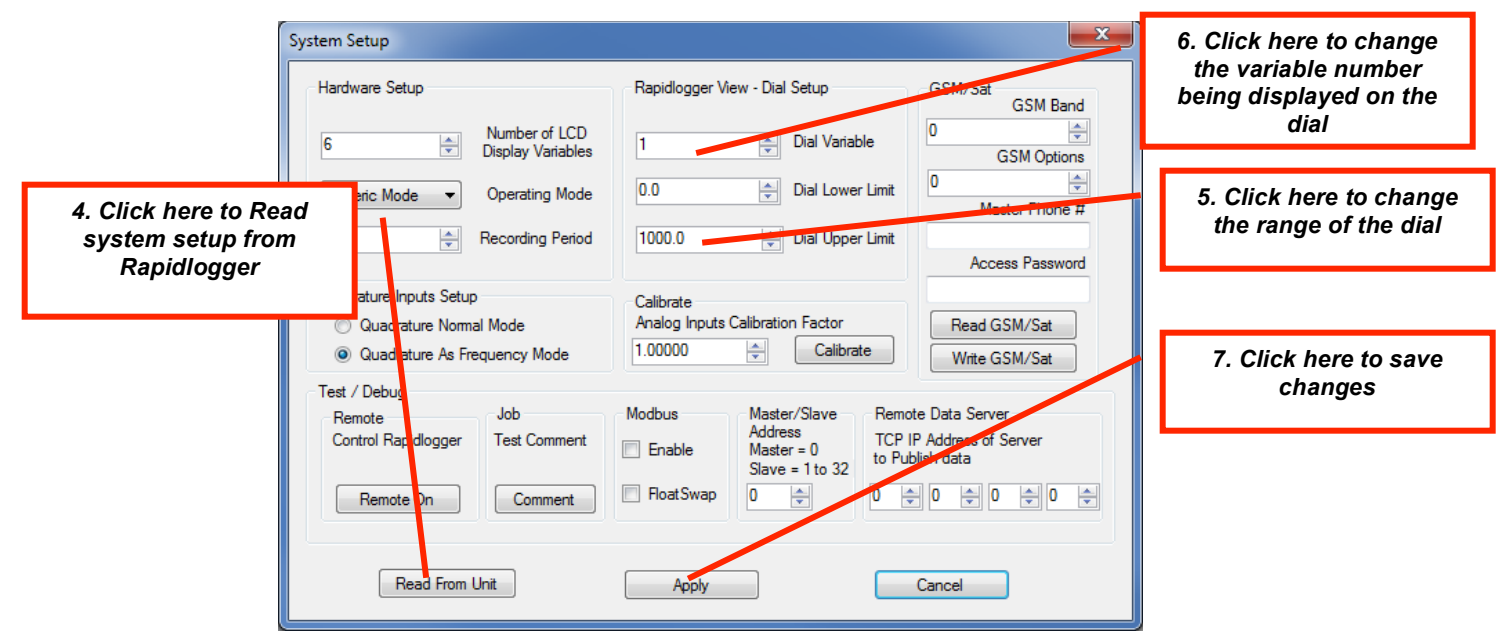

Figure 5: Using the Rapidlogger Utility

2) If the message in the window show "Rapidlogger Response Received" then you are ready to proceed. If the message shows "Connection to Rapidlogger Failed" then there is a problem with the network connection and you need to check all of the steps in the network setup procedure described in the Rapidlogger Tech Note #5 thoroughly and try again.

3) The next step is to change to system setup mode. Click on the system setup button.

4) Read the system setup from Rapidlogger by clicking on the Read-From-Unit button

5) Change the range of the dial display by changing the number in the Dial-Upper-Limit field

6) If you want to change the variable being displayed then click on the Dial-Variable field.

7) Click on Apply to save changes to Rapidlogger

8) Restart the Rapdilogger by turning power off and then on. The new Dial Setting will be available when the RapidVu program is restarted